# **CADKON** pro Revit 2013

Readme - důležité doplňující informace

AB Studio, srpen 2012

## **Obsah**

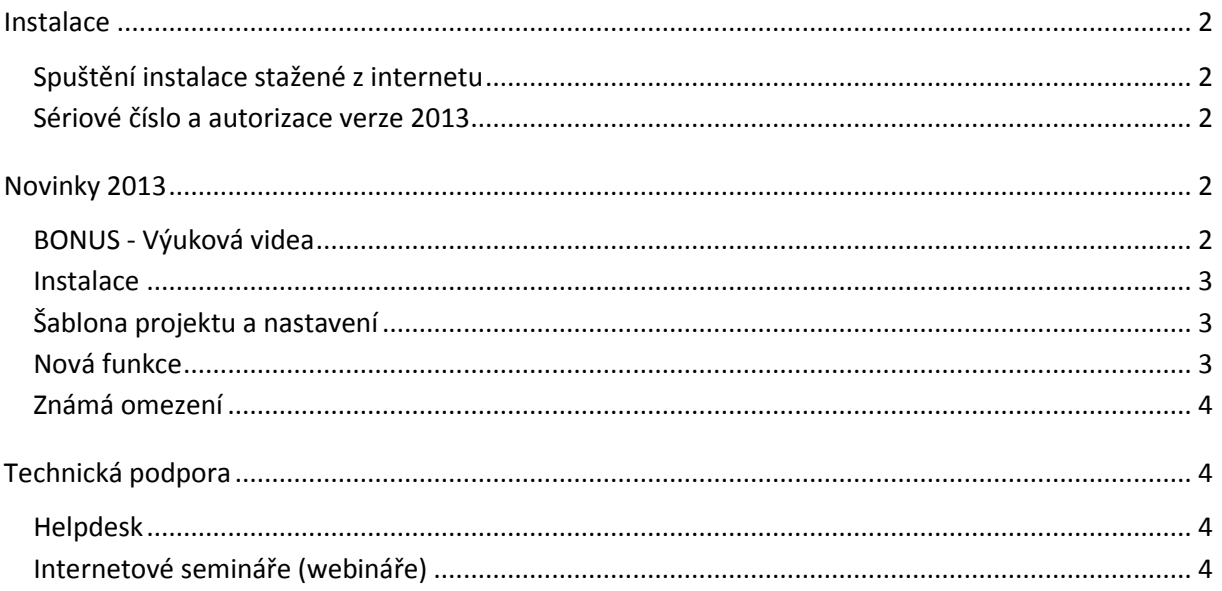

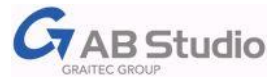

## <span id="page-1-1"></span><span id="page-1-0"></span>**Spuštění instalace stažené z internetu**

Zvolte odkaz podle verze operačního systému vašeho počítače (32bitů nebo 64bitů). Instalační balíček uložte k sobě na disk a spusťte poklepáním na stažený soubor *exe*.

## <span id="page-1-2"></span>**Sériové číslo a autorizace verze 2013**

Pro předplatitele subscription platí stejné sériové číslo jako u předchozí verze (pětimístné číslo). Pro verzi 2013 je vyžadována nová autorizace. Postup autorizace je popsán v instalační příručce.

# <span id="page-1-3"></span>**Novinky 2013**

# <span id="page-1-4"></span>**BONUS - Výuková videa**

Na časté žádosti jsme vydali jako bonus pro předplatitele archiv pravidelných páteční webinářů Revitu vysílaných pro zákazníky AB Studia.

K dispozici tak získáváte DVD videozáznamů s praktickými návody a cennými zkušenosti z více jak sedmdesáti oblastí práce v Revitu.

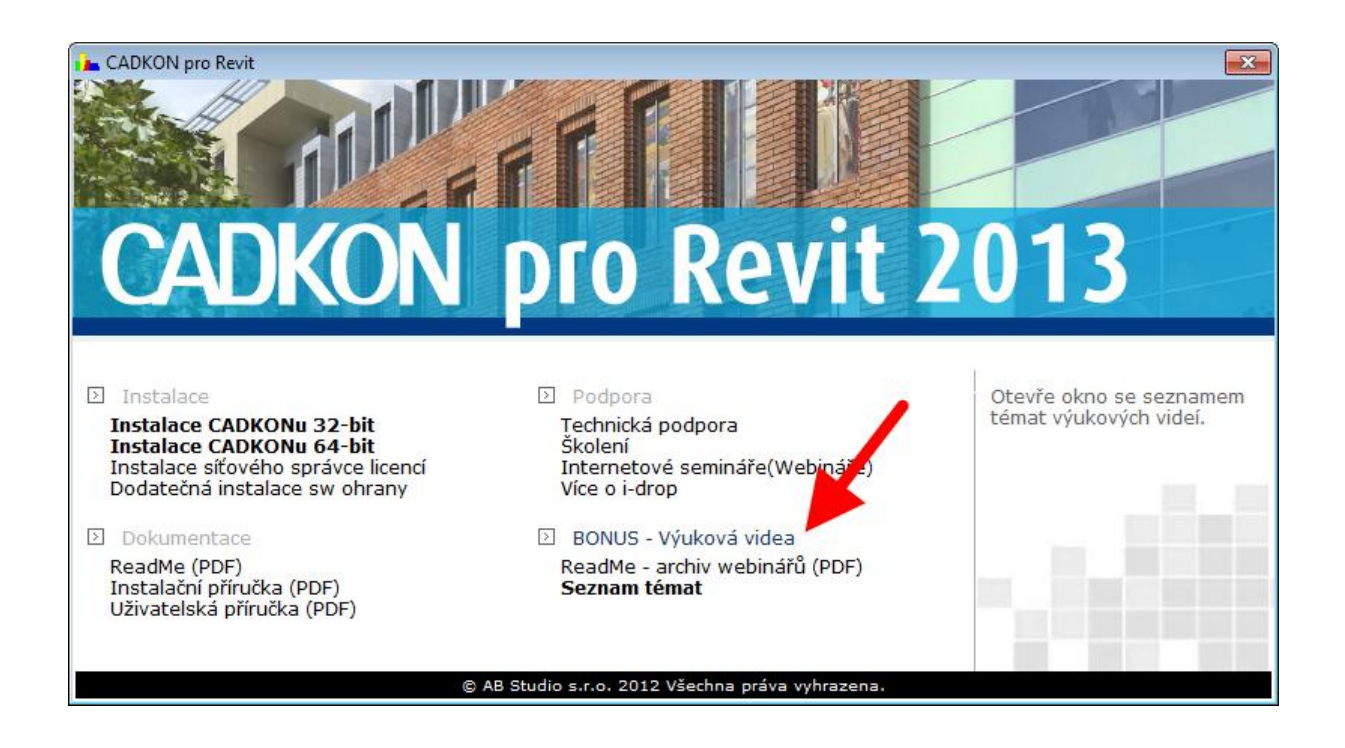

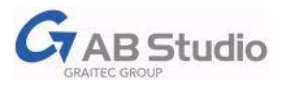

### <span id="page-2-0"></span>**Instalace**

Instalace je nyní možná též na Revit 2013 (v rámci balíku Autodesk Building Design Suite).

## <span id="page-2-1"></span>**Šablona projektu a nastavení**

Šablona doznala další vylepšení a doplnění o nové rodiny:

#### **Dveře**

Seznam základních dveří se rozšířil o dveře posuvné a to ve dvou typech - v liště a v pouzdře. Oba typy mají stejné možnosti jako již obsažené dveře základní, venkovní čí se zalomeným ostěním, tzn. ovládat rozměrové parametry, materiály, zobrazení prahu nebo měnit dveřní křídlo. Mezi pohodlné parametry patří např. i hodnota vysunutí křídla pro umožnění zobrazení dveří otevřených, pootevřených nebo zavřených.

Ukázkové video: [CADKON pro Revit](http://www.youtube.com/watch?v=F_QD0blwMkE) – Posuvné dveře

#### **Konstrukční patky**

Nově jsou přidány základní typy základových patek a to jak s kalichem nebo bez kalicha, u kterých můžete ovládat tvar patky i kalicha, samozřejmostí je materiál, zobrazení sloupů nad rovinou řezu v půdorysu nebo skrytého kalicha v pohledu. K dispozici jsou patky klasické, kruhové, kónické nebo stupňovité.

Ukázkové video: [CADKON pro Revit](http://youtu.be/cfv-CgJq-P8) – Konstrukční patky

### <span id="page-2-2"></span>**Nová funkce**

Novinkou verze 2013 je funkce *Klíčový parametr* pro doplnění projektu o data z Excelovské tabulky. Funkce je navržena obecně tak, že v závislosti na tzv. *klíčovém parametru* se naplní hodnoty zvolených *závislých parametrů* v projektech, jednosměrně napojených na danou tabulku excelu. Funkce tak napomáhá standardizaci a odstranění rutinních úkonů a omezení vzniku chyb v procesu BIM navrhování.

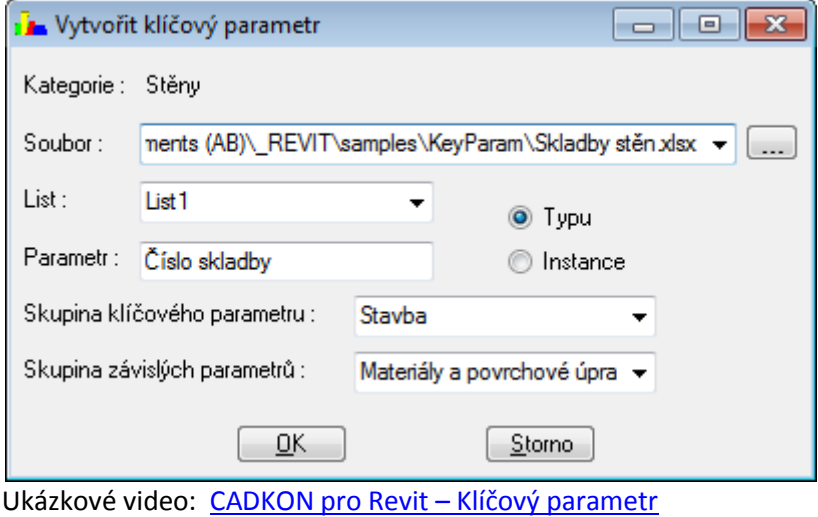

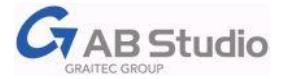

## <span id="page-3-0"></span>**Známá omezení**

Průběžná kóta nevytváří asociativní propojení s novým schodištěm podle komponenty. V místě průsečíků konstrukce schodiště a kóty se proto vytvoří pomocné čárky jako u kótování šikmých nebo obloukových konstrukcí.

Výstupní čára rovněž nepodporuje nový typ schodiště podle komponenty, u kterého se (ve vyšších patrech) nativní výstupní čára již zobrazuje správně dle místních zvyklostí.

# <span id="page-3-1"></span>**Technická podpora**

# <span id="page-3-2"></span>**Helpdesk**

S technickými dotazy se prosím obracejte na svého prodejce.

Pro zákazníky AB Studia je tu portál **[Helpdesk](http://helpdesk.abstudio.cz/)**, kde máte přehled o průběhu řešených dotazů, je možné připojit soubory až do velikosti 100MB, k dispozici je znalostní báze, historie, vyhledávání atd. **Zaregistrujte se již nyní!**

Stránky technické podpory AB Studia: [www.cadnet.cz](http://www.cadnet.cz/)

Přímý odkaz na helpdesk: <http://helpdesk.abstudio.cz/>

Žádost o zapomenuté heslo: <http://helpdesk.abstudio.cz/LoginResend.aspx>

# <span id="page-3-3"></span>**Internetové semináře (webináře)**

Vyzkoušejte naše pravidelné bezplatné páteční internetové semináře (webináře). Témata naleznete na: <http://www.graitec.cz/akce>.